# eMedia CS

操作マニュアル

Ⅰカードをデザインする

1.eMediaCS を起動する-----------------------------------1 2.カードデザイン作成--------------------------------------2 3.データベースを接続する--------------------------------5 4.可変項目をデータベースとリンクさせる-----------7

## Ⅱカードを発行する

1. プリンタの設定----------------------------------------------9

- 2. データベースにあるレコードを呼び出して発行---9
- 3. 新しいレコードを作成-------------------------------------10
- 4. まとめ印刷(一括印刷)----------------------------------12

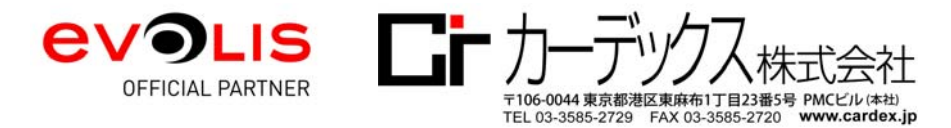

eMedia に関するお問い合わせはこちらまで:カーデックス (株) カスタマーサポート係 TEL:088-686-8739 FAX:088-686-8740 e-mail:cs@cardex.jp

## Ⅰカードをデザインする

- 1. eMedia CS を起動する
- 1-1 eMedia CS の起動

タスクバーの「スタート」ボタンを選択し、「すべてのプログラム」→「eMedia CS」→「eMedia CS」を選択する。

**N**eMedia CS eMedia CS on the web <sup>CS</sup> eMedia CS Sample card temple  $\mathbb{R}$  EPSON **D** EPSON Scan ■ eReader と Document Viewer  $\mathbf{B}$  eset  $\blacksquare$  Evernote **N** Evolis Card Printer **N** Fargo ◀ 前に戻る プログラムとファイルの検索  $\mathbf{o}$ 

#### 1-2 起動画面

①デザインモードボタンを選択し、デザインモードにする。

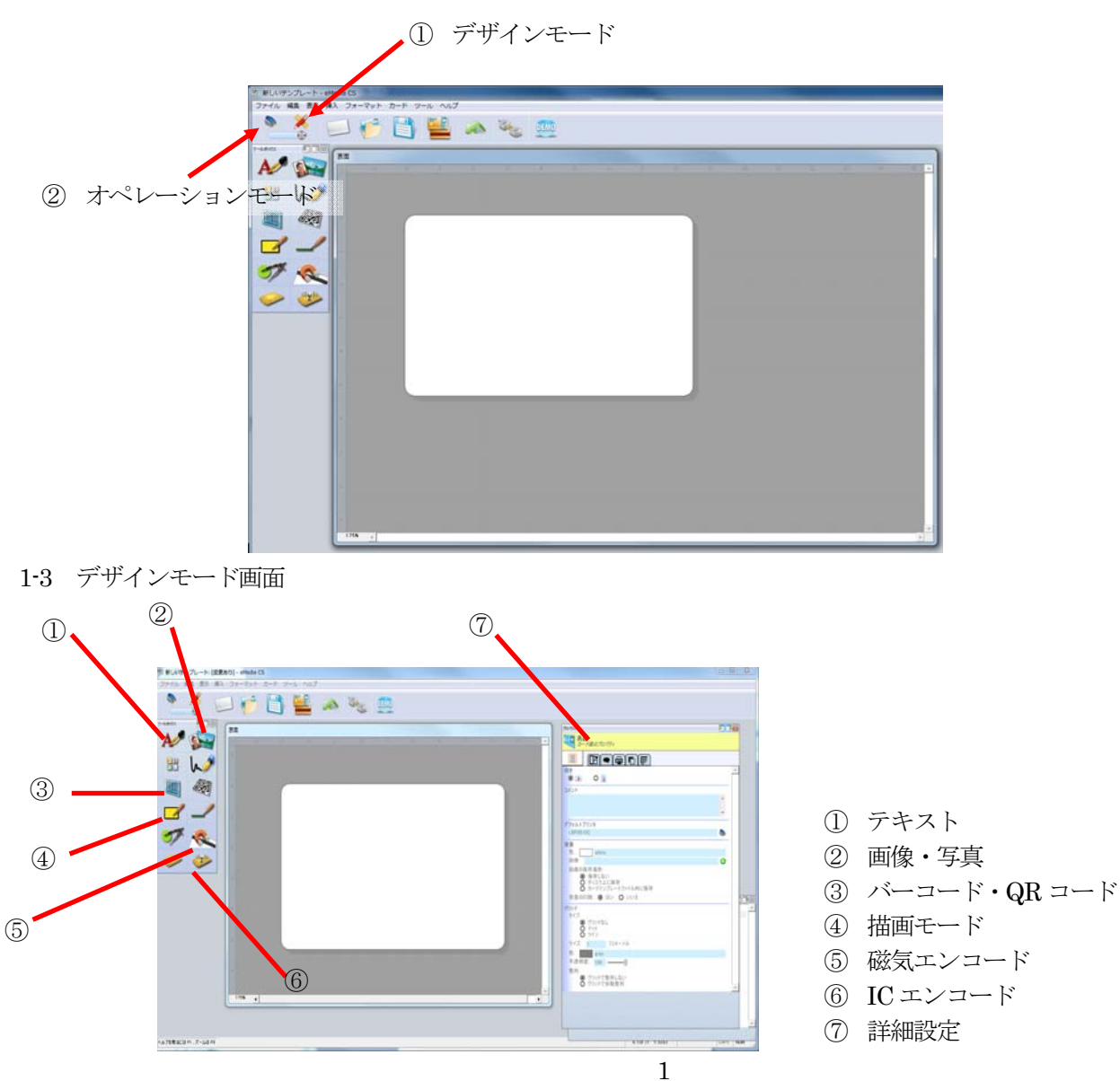

eMedia 操作マニュアル マイン・コンピューティング (株)

2.カードデザイン作成

2-1 カードの向きを決定する(片面・両面・縦・横)

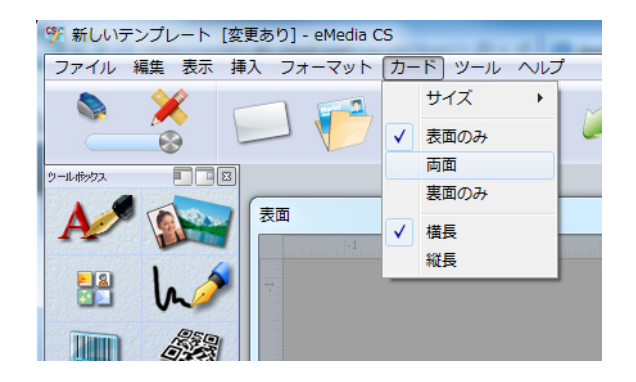

2-2 ロゴ等(画像)を入れる

①「画像」ボタンをクリックすると、カード画面に画像(ダミー)が表示される

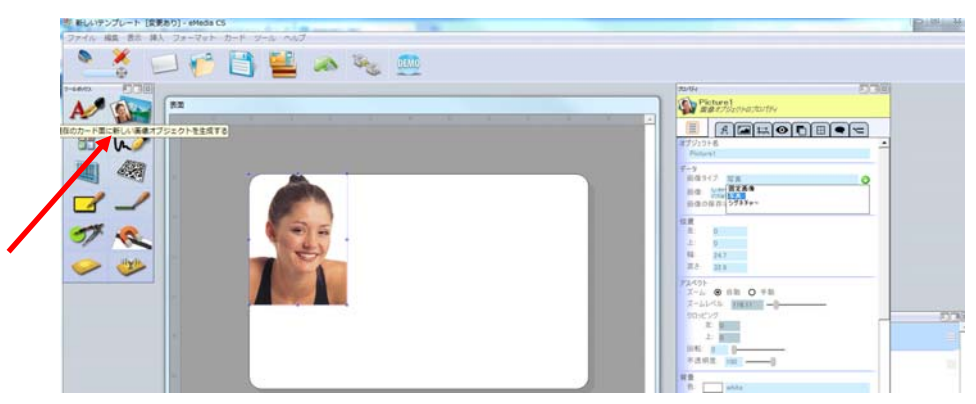

②「詳細設定」の画像タイプ「↓」を選択し「固定画像」を選択→画像「↓」を選択→「ディスク上の 画像を選択」をクリックする。

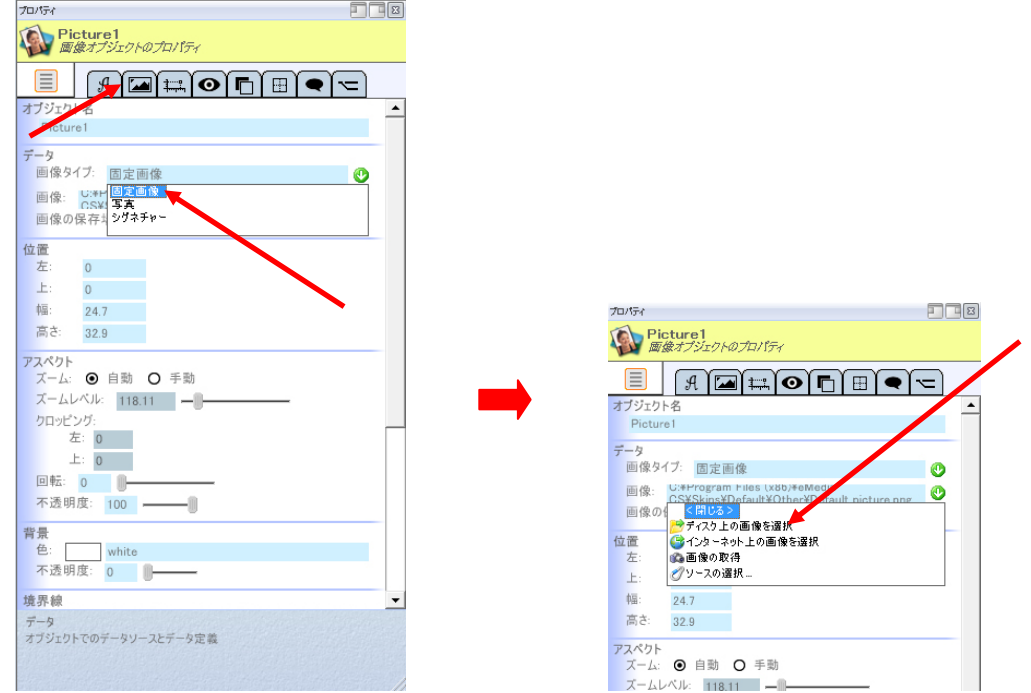

③画像が配置されます。

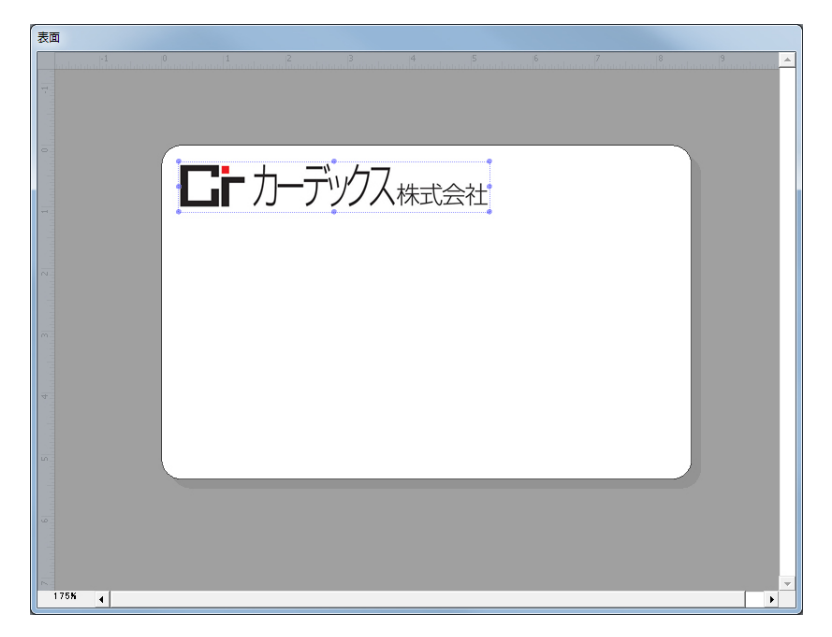

2-3 顔写真を入れる

① 画像オブジェクトボタンをクリックし詳細設定の画像タイプ→「写真」を選択する。

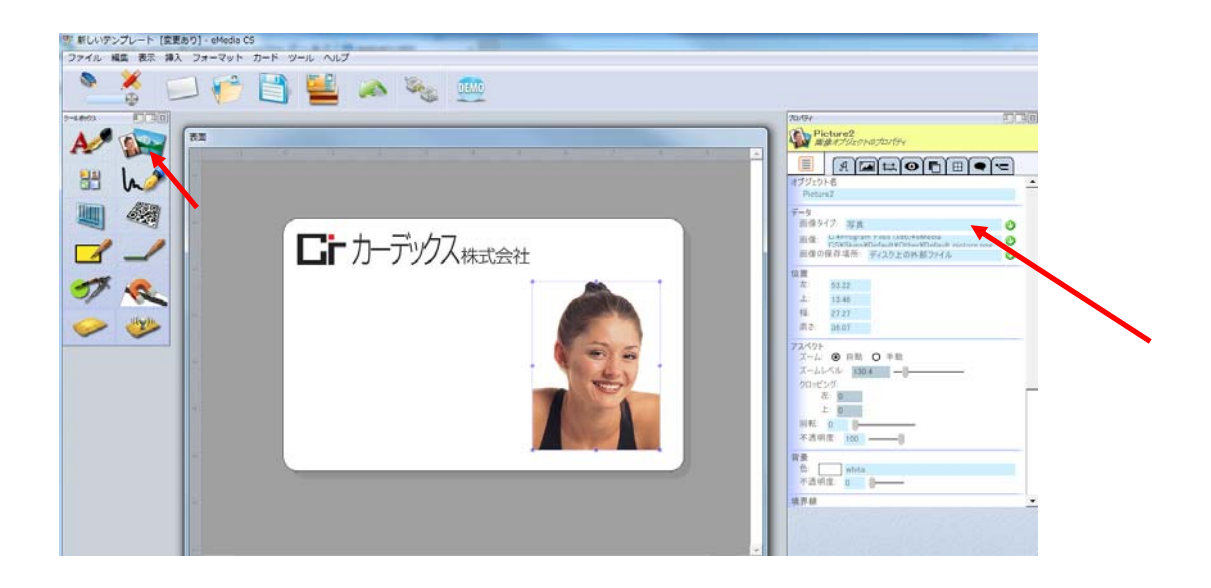

②画像とデータベースのリンクは4章の「可変項目をデータベースとリンクさせる」で接続する。

2-4 テキストを入れる

①テキストボタンをクリックし、詳細設定の「このオブジェクトのデータ」にテキストを入力する

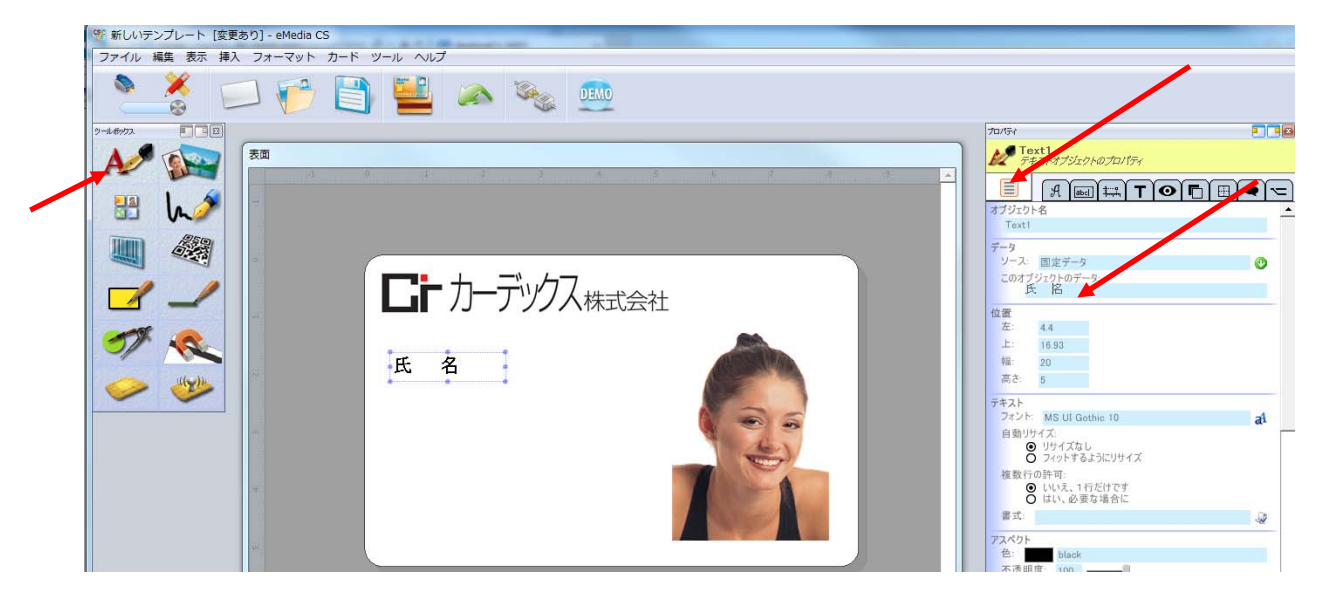

1 同様の手順で、固定項目(氏名・所属・社員番号・会社住所等)・可変項目(図□部分)を入力する ※ 可変部分は3 章でデータベースと接続するまでは固定の状態です

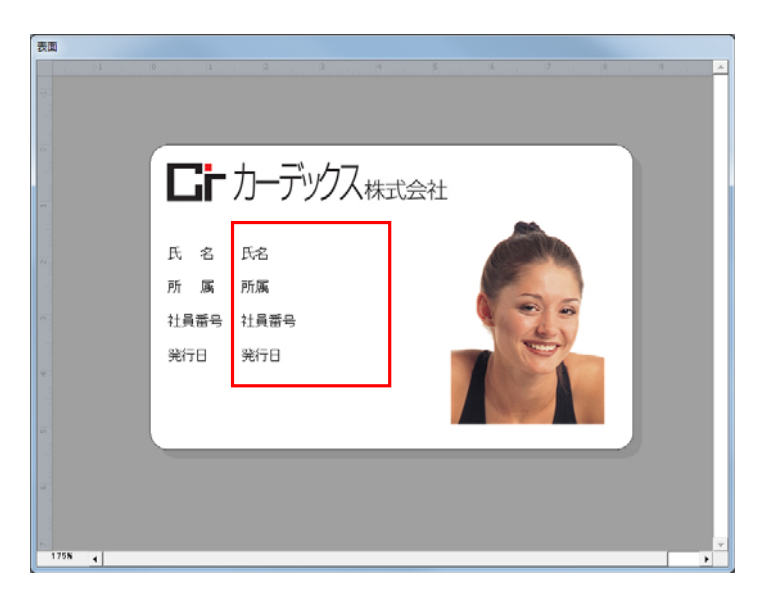

3.データベースを接続する(例:Standard 版はExcel Worksheet との連携となります。) ※Ms-Access との連携はeMedia CS Expert Version 版のみになります

3-1.「ツール」→「データベースに接続」を選択する。

3-2 Excel のバージョンに従い(ここではExcel97-2003 を選択)チェックを入れ「次へ」を選択。

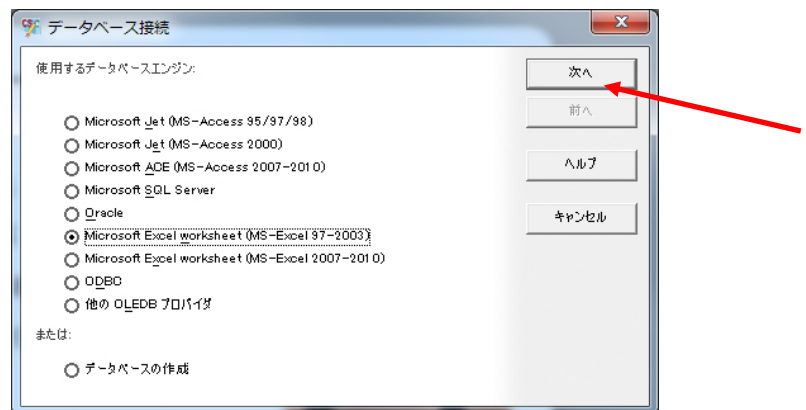

3-3. 矢印のボタンをクリックし、目的のデータベースファイルを選択し、「次へ」を選択する。

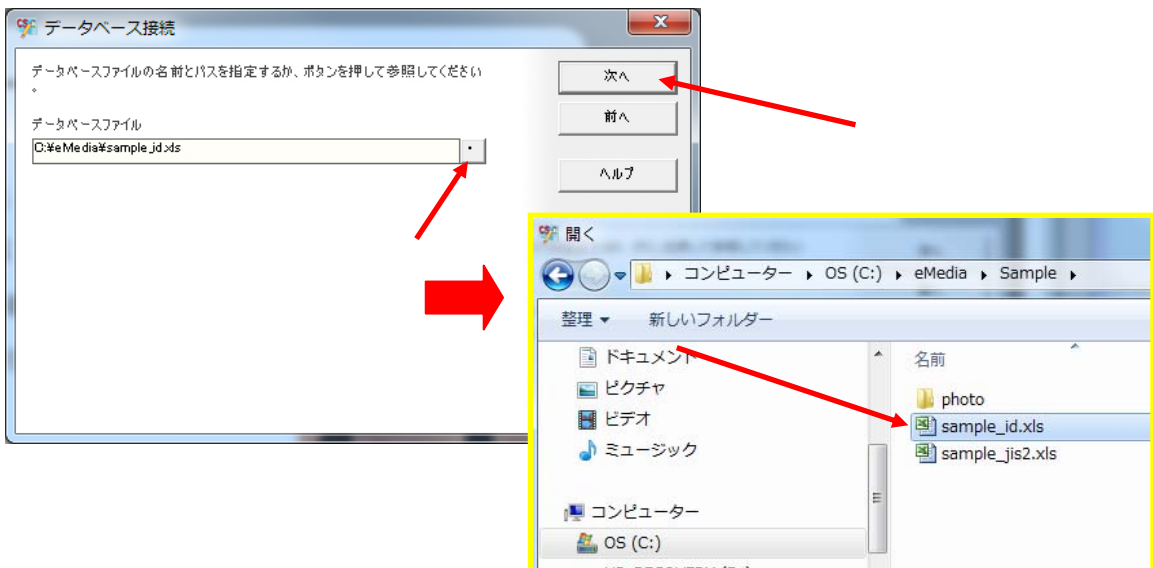

3-4.「データベース接続に関する追加情報」そのままで「次へ」を選択。

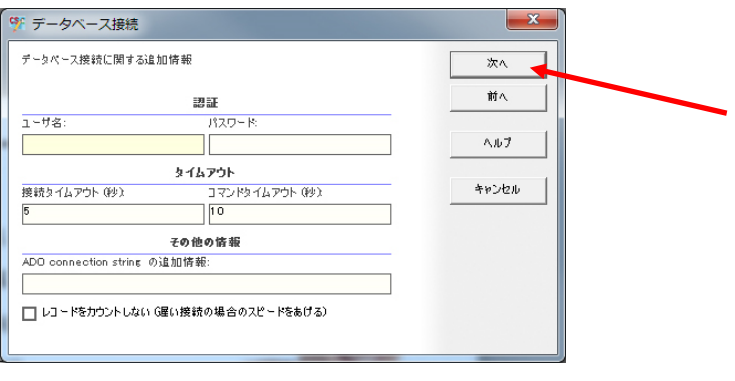

3-5. 使用したいレコードセットを選択でデータベースのあるsheet を選択して「次へ」

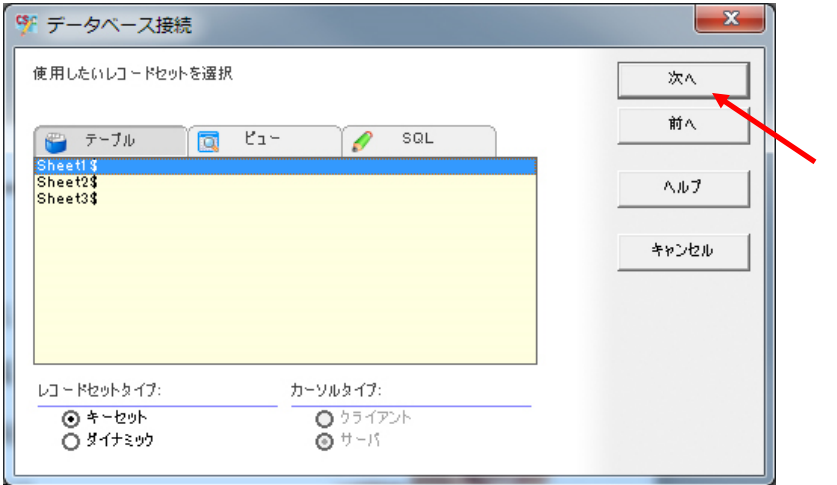

3-6.ユーザーのデータベース変更権限の設定 必要な部分にチェックを入れて「次へ」

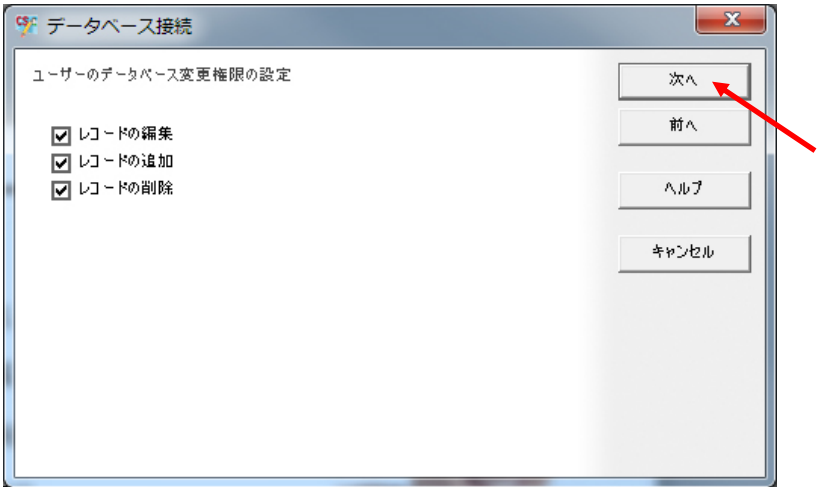

3-7. オペレーターに表示又は編集できる項目にチェックを入れて「次へ」

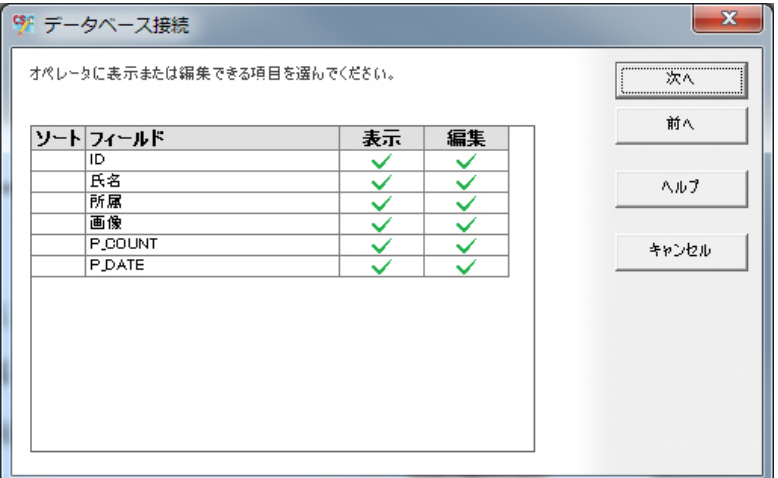

3-8. 「完了」を選択してデータベース接続は完了します。

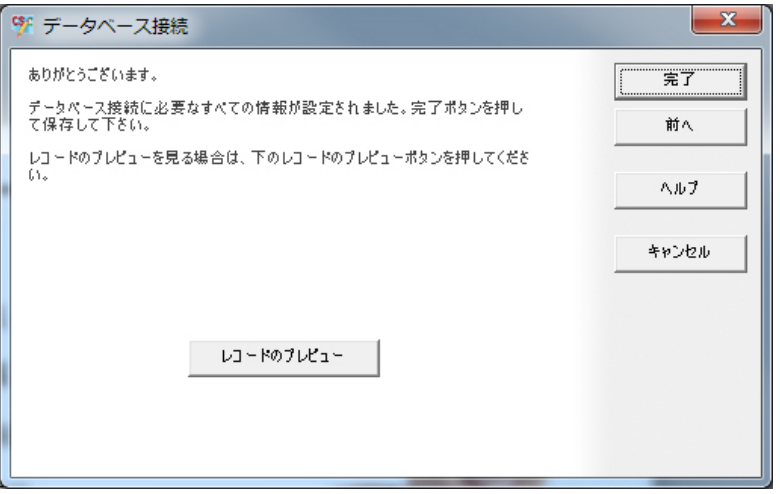

### 4.可変項目をデータベースとリンクさせる

4-1.可変項目を選択し、詳細設定「ソース」の「データベースフィールド」を選択し 「フィールド」をリンクしたいデータベースフィールドに設定する。

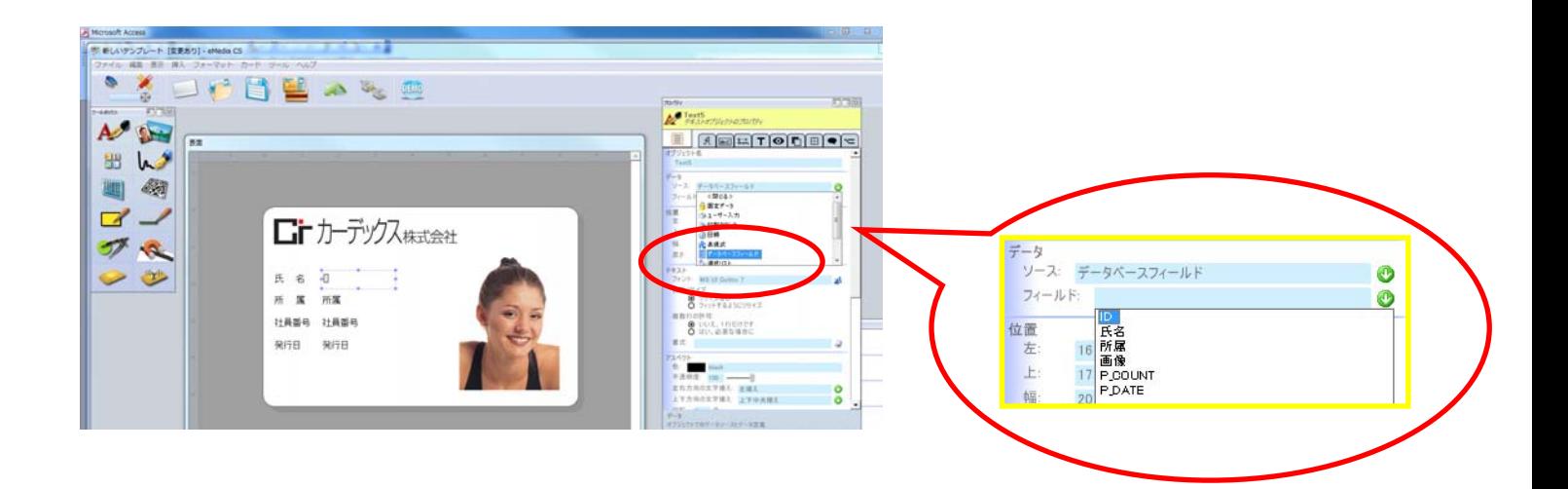

4-2 画像枠をデータベースにリンクさせる。

画像タイプ→「写真」・画像の保存場所→「ファイルへのパス記述されたDB フィールド」を選択し、 DB フィールド→画像へのフルパスが記載されているフィールド (ここでは「画像」) を選択する。

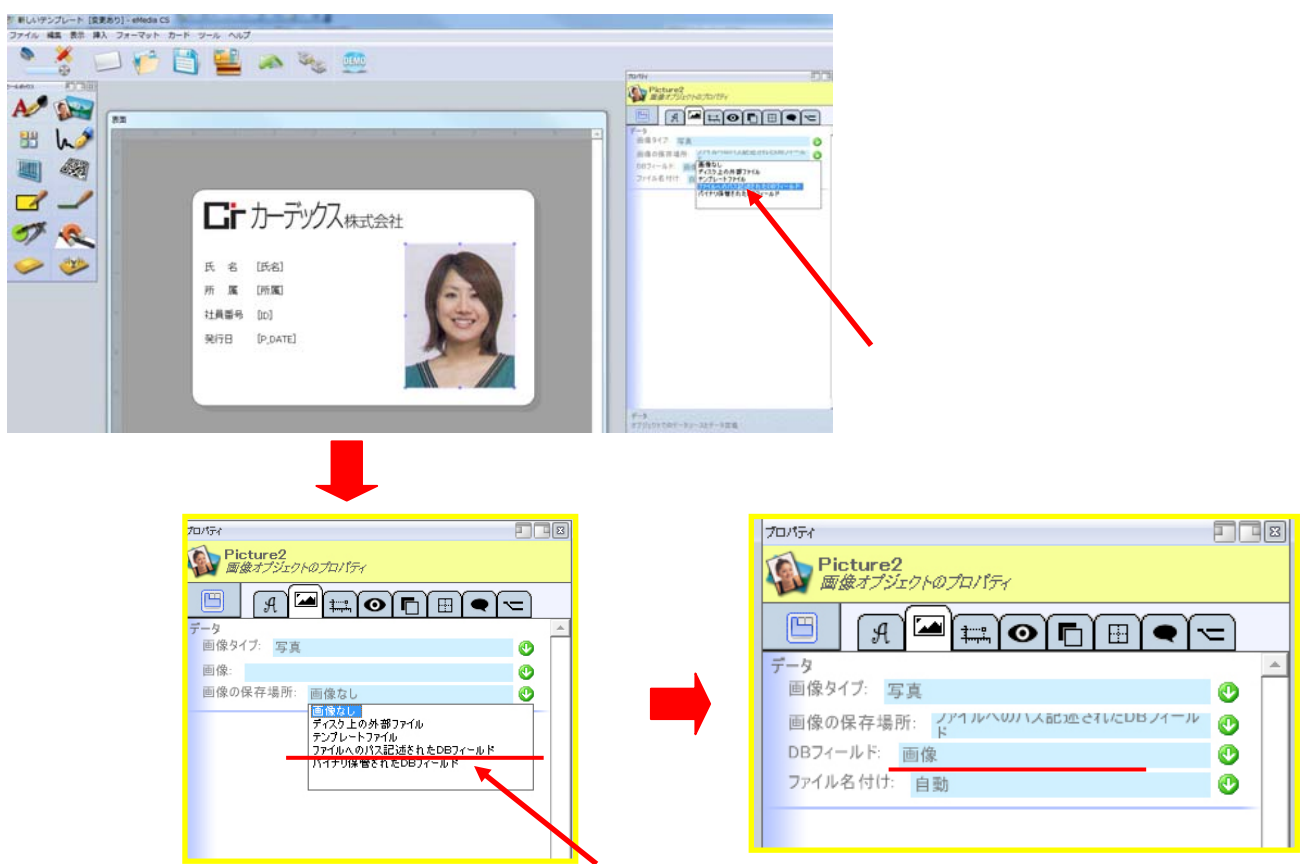

4-3 デザインが完成したらオペレーティングモードに移動する。

オペレーティングモードに切り替えます(下記○ボタンをクリックするとモード切替えができます)

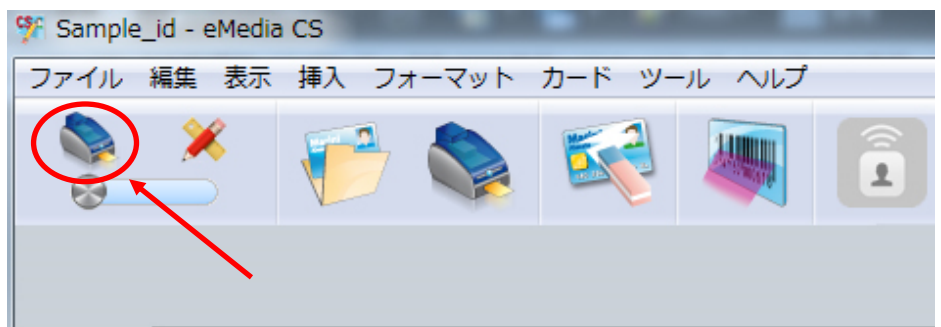

## Ⅱカードを発行する

1 プリンタの設定

「ファイル」→「プリンタ設定」でプリンタの設定をする。

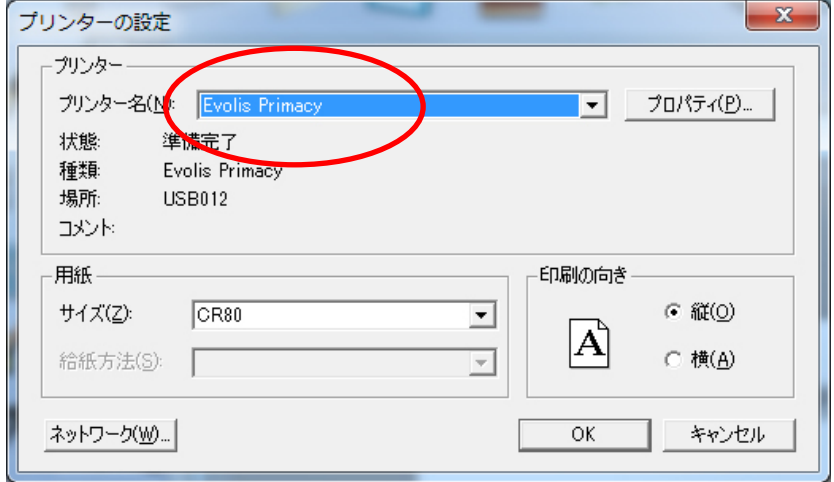

2 データベースにあるレコードを呼び出して発行する

2-1 目的のレコードを呼び出し「印刷」ボタンをクリックする

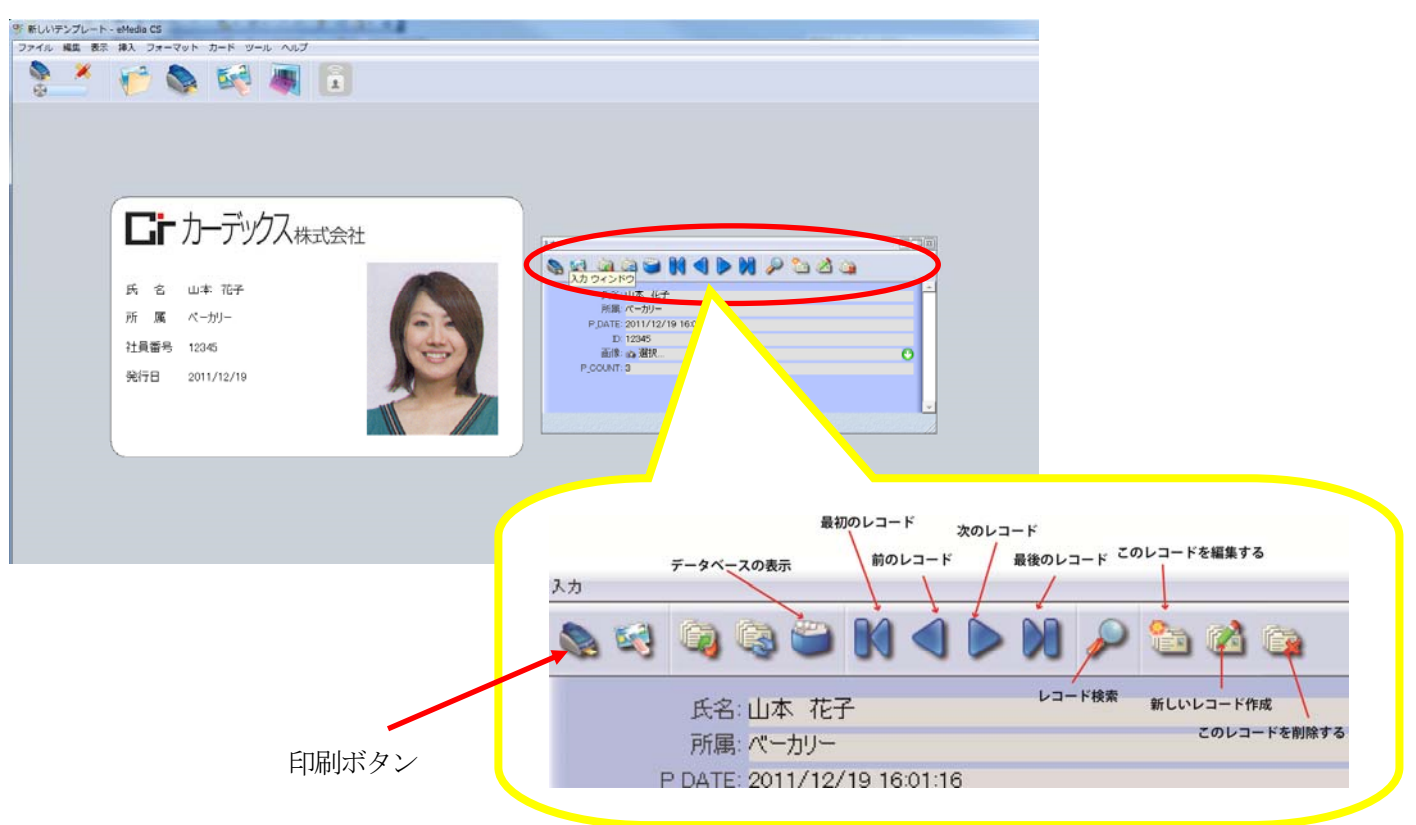

3 新しいレコードを作成して発行する

3-1「新しいレコードを作成する」ボタンをクリックする

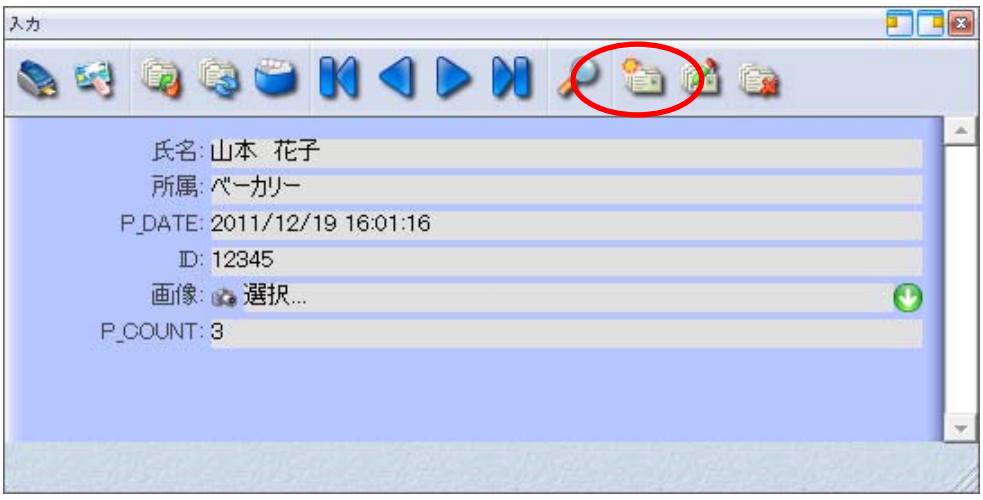

3-2 可変項目を入力する

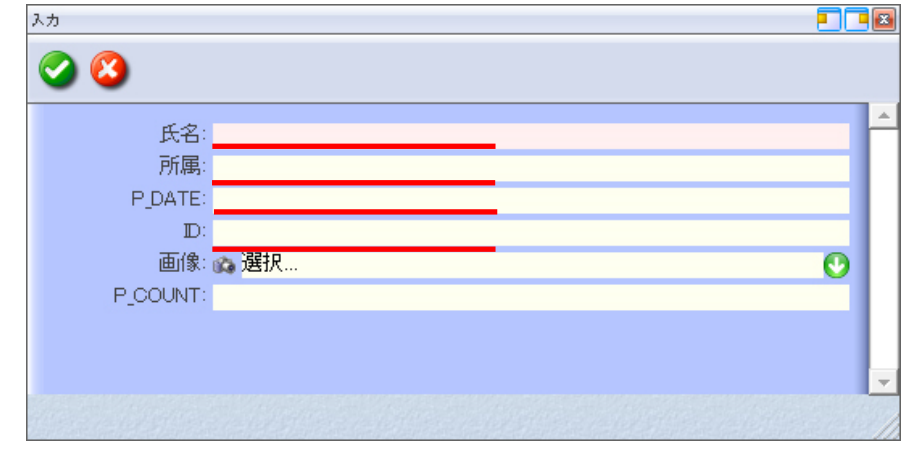

※次項目への移動は「Tab」キーで。全項目に戻るときは「Shift」+「Tab」。

#### 3-3 写真を呼び出す

項目「画像」の「↓」をクリックし「ディスク上の画像を選択」を選択。

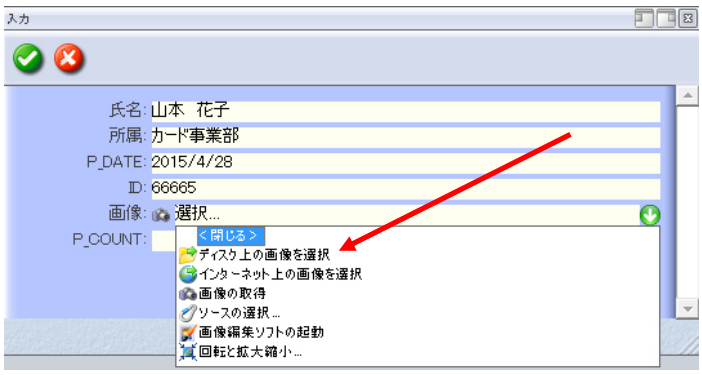

3-4 目的の写真を選択して「開く」を選択

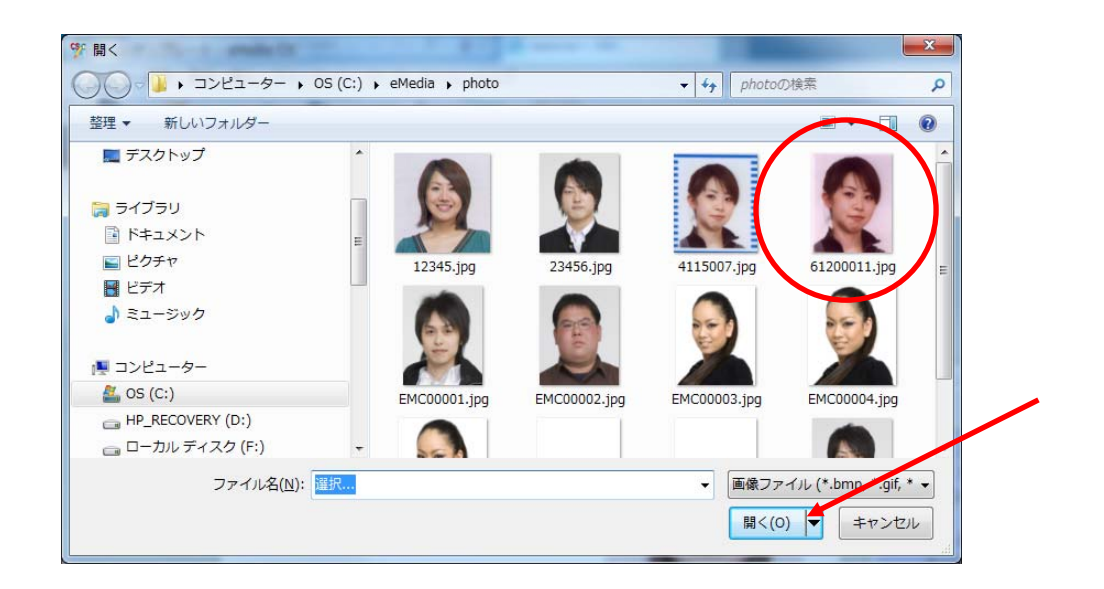

3-5「チェック」ボタンをクリックして確定

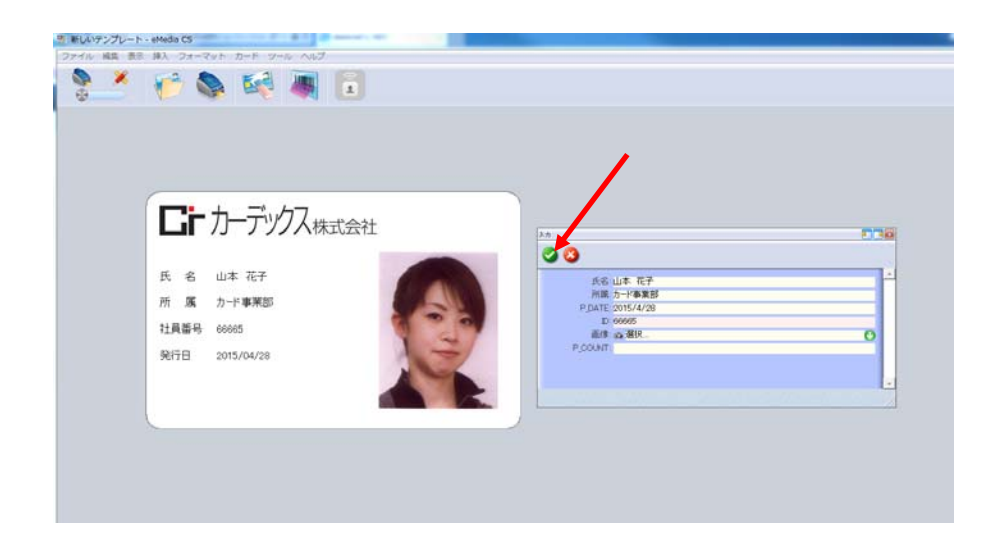

### 4 まとめ印刷

4-1 レコード検索ボタンをクリックする

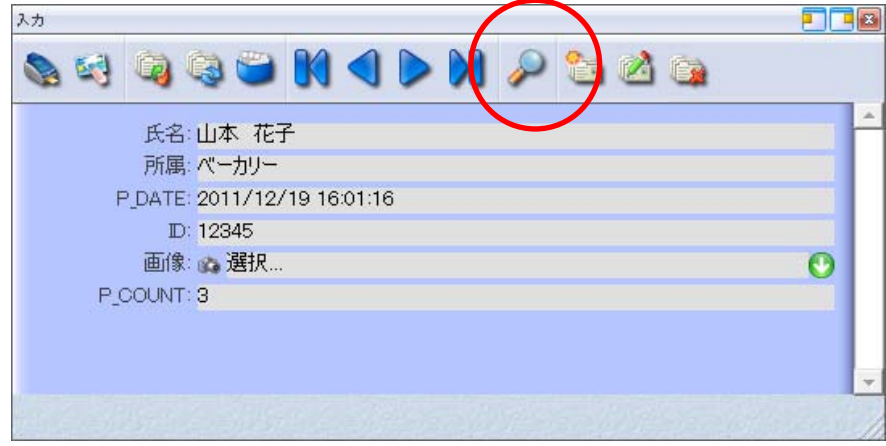

#### 4-2【データの一部をまとめ印刷】

データベースの1 行から5 行をまとめて印刷する場合。 データベース検索の「レコード」を選択し「最初のレコード」に「「1」を「最後のレコード」に「5」を入力し プリンタボタン(条件に合う全てのレコードを印刷する)を選択する。

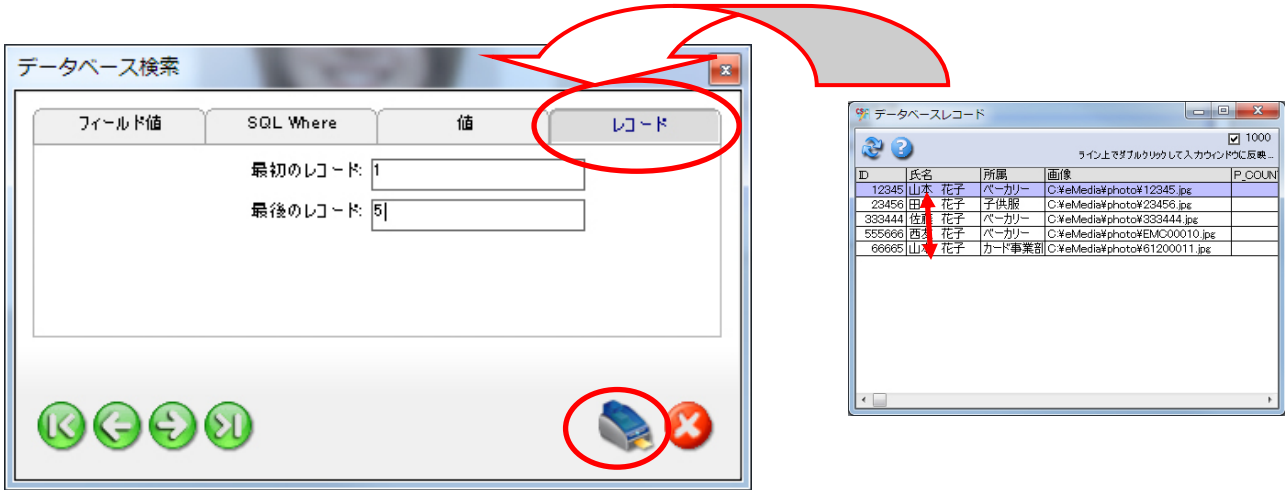